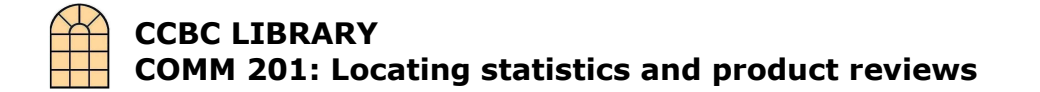

## To find books:

When searching B-VR-PAC, the online library catalog, select "keyword" search, enter your topic and then add the terms "statistics", "ratings" or "consumer".

- 1. Go to **http://www.ccbc.edu/lib/**, the CCBC Library web page.
- 2. Click on "library catalog".
- 3. Select "keyword".
- 4. Type your search terms inside the box. Add the term "statistics" following your topic.
- 5. Since B-VR-PAC includes books from all Beaver County System libraries, at the next screen limit your search to "CCBC", using the "View Entire Collection" drop-down menu.
- 6. Click the "Extended Display" button to see the location and call number for the item.

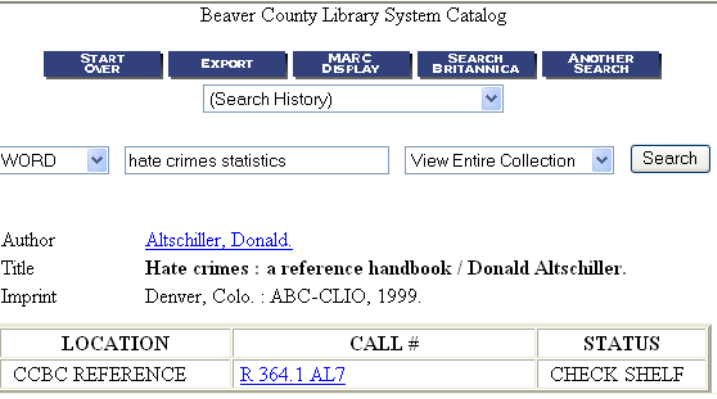

7. Click on the title link to check if the book is available. If the book is available for checkout, the status box will say "Check Shelf". Copy the full call number.

## Locating articles from the New York Times or the Wall St. Journal using ProQuest 1. Go to http://www.ccbc.edu/lib/, the CCBC Library web page.

- 2. Click on "Databases"
- 3. Click "On Site" next to the "ProQuest" icon.
- 4. Click the "Advanced" search tab.
- 5. Enter your topic in the first search box and the terms "ratings", "rankings", or "consumer" in the second. Use quotation marks for two or three-word

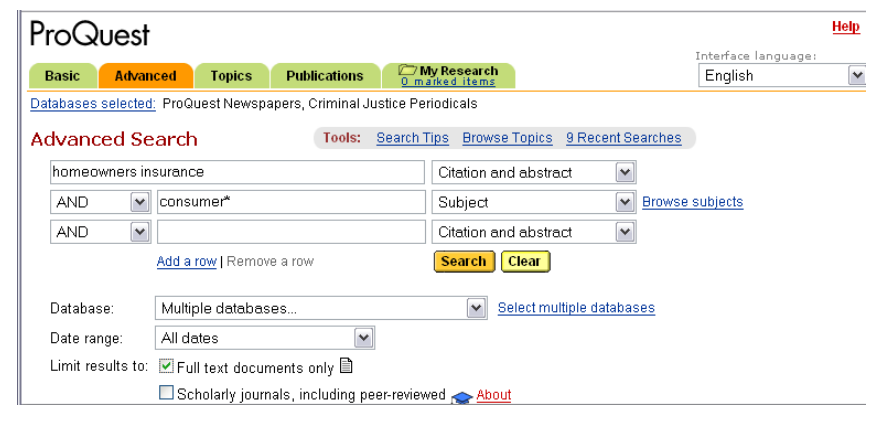

phrases. E.g., "recumbent bicycle".

6. At the results screen, click on the titles to see the articles.

## Locating periodical articles using EBSCOHOST databases

- 1. At the Library web page, click on "Databases".
- 2. Click on EbscoHOST "On-Site" (or "Off-Site" if you are accessing from home. At this

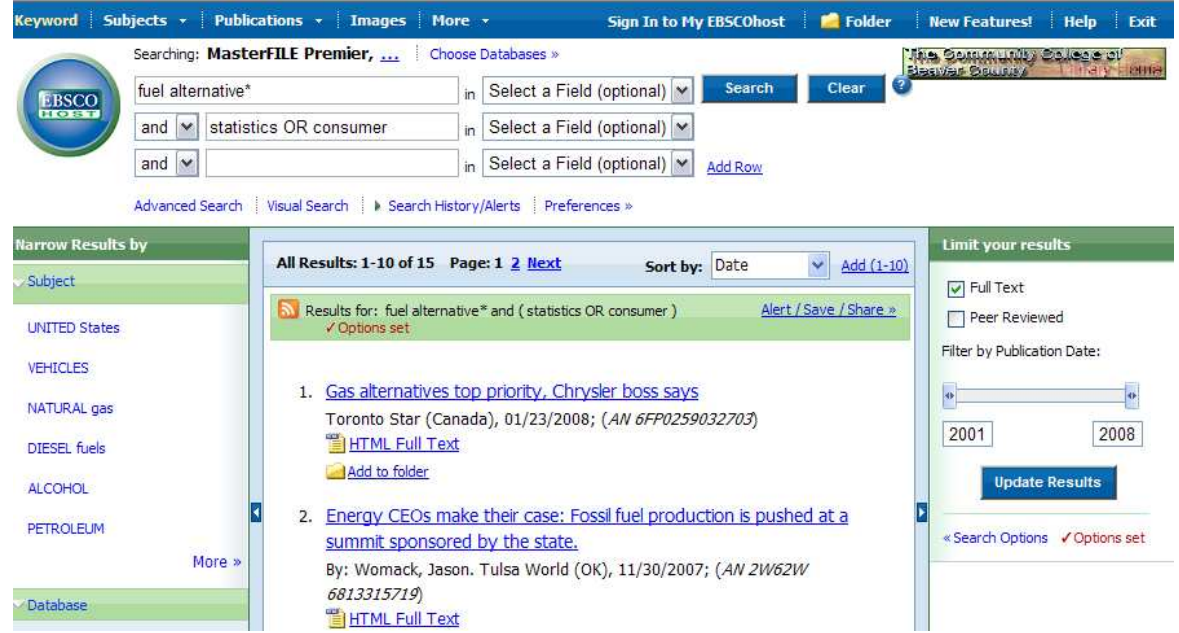

point, you will be asked for your username, which is your library card number).

- 3. Click on "EBSCOhost Web".
- 4. Check the boxes for "MasterFILE Premier", and others appropriate to your topic, and click "Continue".
- 5. Click the **Advanced Search** link.
- 6. In the first box, enter your keywords and accept the default fields. (To locate statistical information, in the second box, enter "statistics", "rankings", or "consumer".)
- 7. Scroll down the page and limit your results by checking the "Full text" box.
- 8. Click the "Search" button.
- 9. If you do not find any articles, see the reference librarian.

## Locating articles using FACTS.COM

- 1. At the Library web page, click on "Databases".
- 2. Click "On Site" next to the "Facts.com" icon.
- 3. Enter your topic in the SEARCH box.
- 4. Select the databases you wish to search, or check "Search All."
- 5. At the results screen, click on the titles to see the articles.

If you cannot find what you need, please see the librarian.

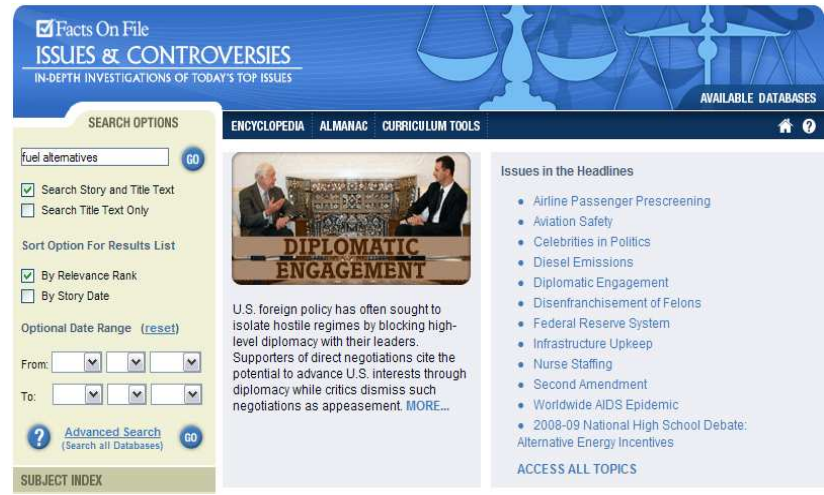